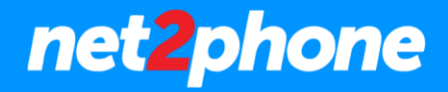

# Panel de Presencia y Control

# net2phone

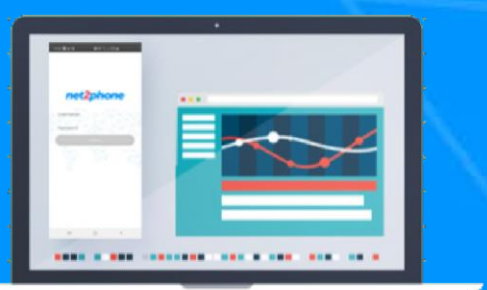

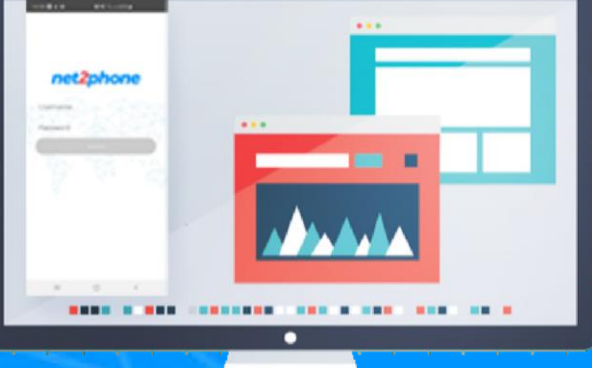

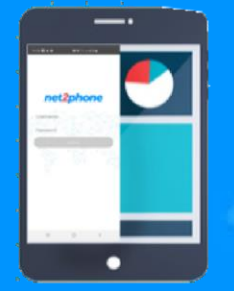

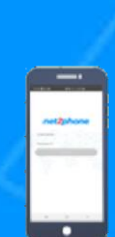

# net2phone

### **Panel de Presencia y Control net2phone**

1. Ingresar al siguiente enlace con sus credenciales\* de net2phone:

#### [Clic Aquí](https://panel.net2phone.com/)

\*Estas credenciales son provistas por el equipo de configuración luego de activada la cuenta. De no poseerlas puede solicitarlas a [soporte@net2phone.com](mailto:soporte@net2phone.com) .

2. Modulo "Presence Panel".

En este módulo tendrá un listado de todas las extensiones/internos/ramales creados en la plataforma de central telefónica net2phone.

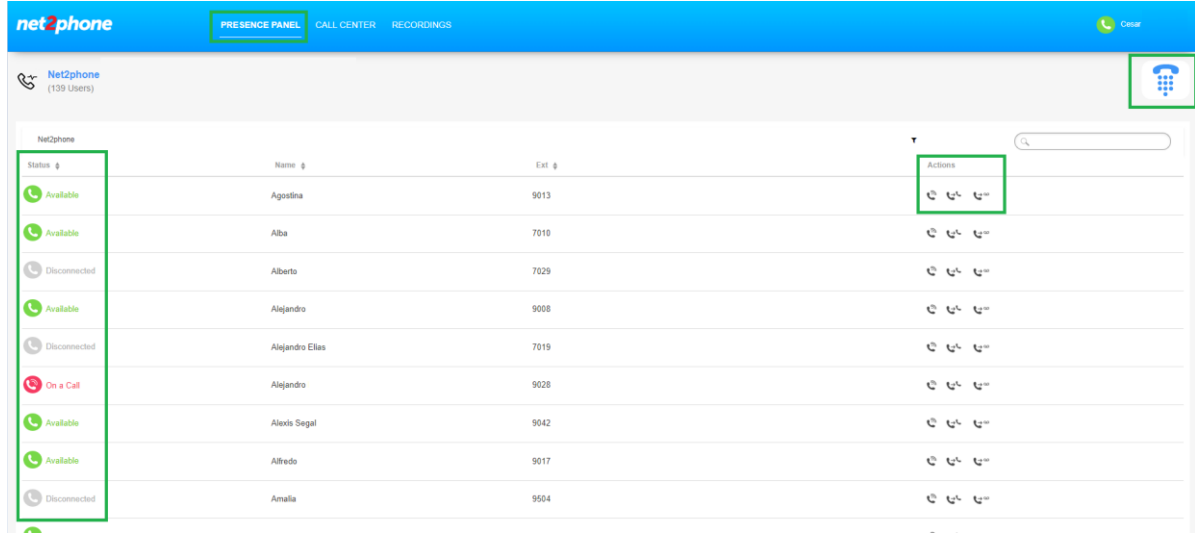

Columna "Status": En esta columna podrá observar el estado en el cual se encuentra cada usuario

- Available: La extensión/interno/ramal se encuentra conectada mediante algún dispositivo (teléfono de escritorio / Aplicación móvil/Aplicación Pc)
- Disconnected: La extensión/interno/ramal existe, pero se encuentra sin conexión:
- On a Call: La extensión/interno/ramal se encuentra en una llamada

Columna "Name": Nombre del usuario.

Columna "Ext": Número de la Extensión/Interno/Ramal

## **Panel de Presencia y Control net2phone**

Columna "Actions": En esta columna podrá acceder a 3 acciones

- Call To: Realizara una llamada a la extensión seleccionada.(Usted recibirá una llamada en su extensión , al contestarla se conectara con la extensión de destino).
- Transfer: Si nuestra extensión se encuentra con una llamada activa al usar esta acción realizaremos una transferencia de la comunicación a la extensión seleccionada.

net2phone

• Transfer to Voicemail: Si nuestra extensión se encuentra con una llamada activa al usar esta acción realizaremos una transferencia de la comunicación al buzón de voz de extensión seleccionada.

Icono "Teclado telefónico":

Este elemento nos permitirá marcar a alguna de las extensiones. Una vez marcado, nos ingresara una llamada a nuestra extensión (Con la cual iniciamos sesión en el panel), al atenderla nos conecta con el destino.

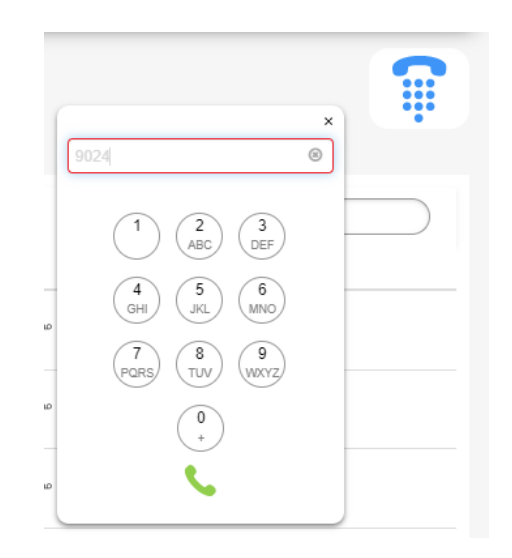

3. Modulo "Call Center".

En este modulo encontrara las colas de atención creadas en la plataforma de telefonía. Podrá ver el estado de los agentes, llamadas en espera y monitorear/escuchar\* la comunicación entrante en curso. \*Solo con un usuario con rol de administrador.

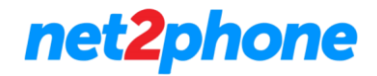

### **Panel de Presencia y Control net2phone**

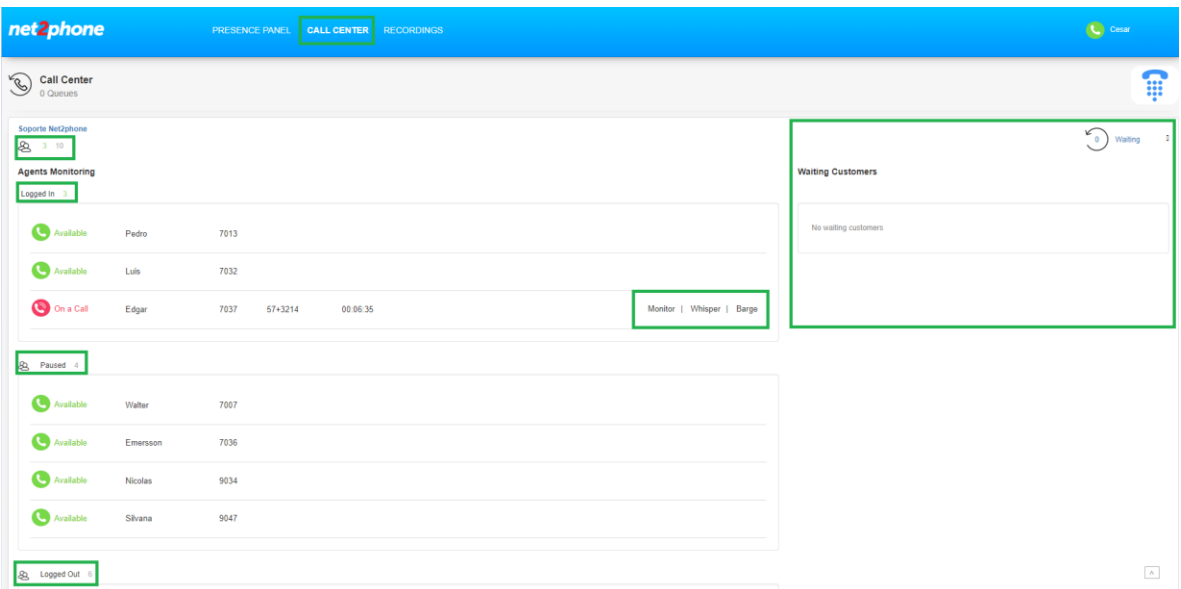

Debajo de del nombre de la Cola de Atención /Queue/Fila encontrara la cantidad de agentes (Extensiones) que forman parte de la misma versus la cantidad de miembros que iniciaron sesión.

#### Agents Monitoring

Esta sección separa a los agentes en 3 listas.

- Logged In: Agentes que están conectados a la cola de atención y de estar disponibles recibirán llamadas
- Paused: Agentes que están conectados a la cola de atención, pero se encuentran en pausa. La cola de atención no le enviara llamadas en este estado.
- Logged Out: Agentes que no están conectados a la cola de atención. La cola de atención no le enviara llamadas en este estado.

Importante: La cola de atención solo envía llamadas a agentes conectados al sistema mediante algún dispositivo, conectados a la cola de atención y que no estén otra llamada. La manera de distribuir llamadas entre estos agentes es según la configuración de la cola de atención en el portal de la central virtual.

#### Monitoreo de llamadas.

Como supervisor podrá acceder a 3 funciones sobre los agentes que estén en una llamada entrante activa.

- Monitor: Al usar esta opción recibirá una llamada en su extensión, al atenderla será conectado con la comunicación en curso pudiendo escuchar sin ser detectado por ninguno de los dos participantes que ya están interactuando.
- Whisper: Al usar esta opción recibirá una llamada en su extensión, al atenderla será conectado con la comunicación en curso pudiendo escuchar y hablar con el agente para darle indicaciones sin ser detectado por la tercer parte involucrada.

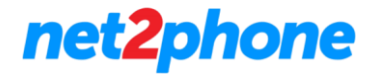

#### **Panel de Presencia y Control net2phone**

• Barge: Al usar esta opción recibirá una llamada en su extensión, al atenderla será conectado con la comunicación en curso pudiendo formar parte de la misma.

Waiting Customers.

En esta sección podrá ver las llamadas que están esperando, es decir las que aun no han sido atendidas.

4.Modulo "Recordings"

En este módulo solo esta disponible siendo administrador de la plataforma de central telefónica permitiéndole a su usuario realizar la descarga masiva de grabaciones.

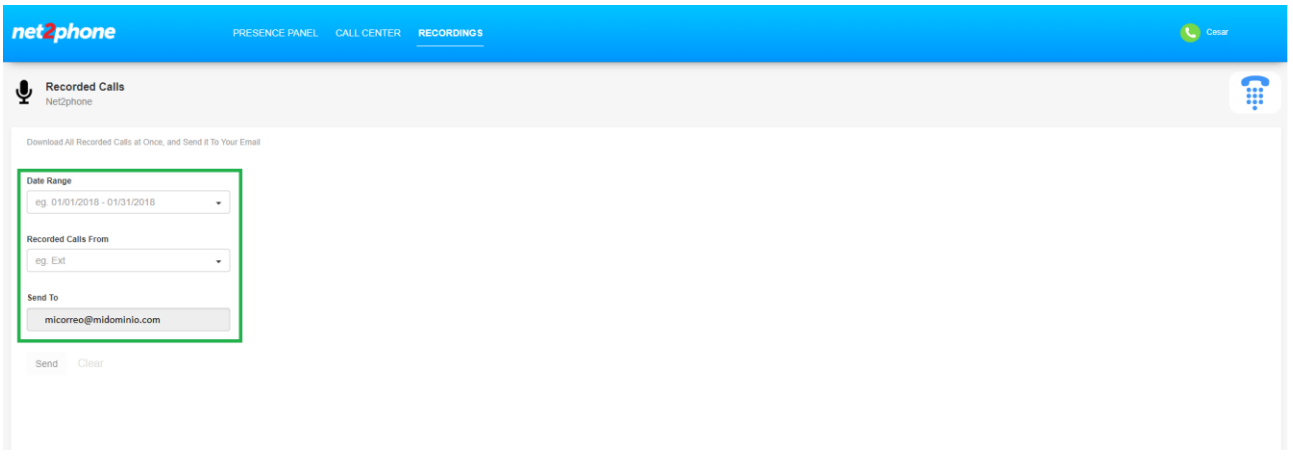

De haber solicitado la habilitación de grabación de llamadas las mismas pueden ser descargadas filtrando por rango de fechas (Inicio y Fin) y por las extensiones deseadas. Finalizada la selección se debe oprimir el botón "Send". Se le estará enviando al correo que figure en el portal (correo electrónico configurado en su usuario en el portal de central telefónica) con un link descarga una vez procesada su solicitud.

Es importante que revise su carpeta de correo basura o "spam" . El archivo descargado contendrá los siguientes archivos

- Grabaciones en formato mp3.
- Archivo .csv /.xls con detalle de las grabaciones (Fecha, Hora, Número origen y Nombre del archivo de audio respectivo)